### **Inhaltsverzeichnis**

- [1](#Tags_hinzuf.C3.BCgen) [Tags hinzufügen](#Tags_hinzuf.C3.BCgen)
- [2](#page--1-0) [Tags entfernen](#page--1-0)
- [3](#Tags_l.C3.B6schen) [Tags löschen](#Tags_l.C3.B6schen)
- [4](#page--1-0) [Suchbegriffe](#page--1-0)

#### **Tags hinzufügen**

- 1. Gewünschtes "Tag" im Dropdown anwählen oder ein neues beschreiben im Textfeld
- 2. Zuordnen klicken
- 3. "Tag" wird auf dem Ticket zugefügt
- 4. Nächstes "Tag" im Dropdown wählen
- 5. Zuordnen klicken

7.

6. "Tag" wird ebenfalls dem Ticket zugefügt - etc.

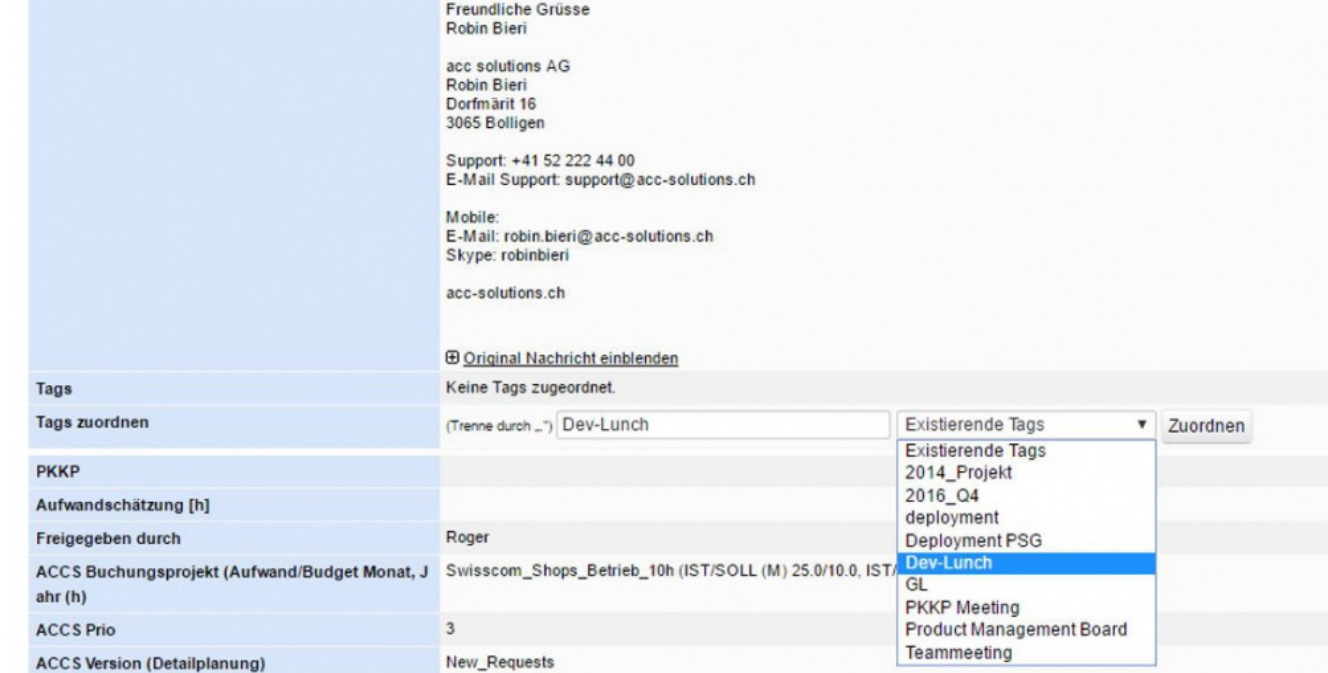

#### **Tags entfernen**

1. Im Ticket auf das rote "X" clicken zum ein Tag entfernen

## **Tags löschen**

- 1. Wie kann man nicht gewünschte, alte, ungültige Tags löschen im Ticketing?
	- 1. Antwort: Den Tag-Namen und das Projekt (Ticketing Projekt) an support@acc-solutions.ch senden.
	- 2. acc solutions schaut dann, dass in der Ticketing Datenbank der "Tag" weggelöscht wird.
- 2. acc solutions stellt zudem sicher, dass es keine Database-Corruption gibt.
- 3. Kontakt mit acc solutions aufnehmen: [Kontakt mit acc solutions aufnehmen, Hotline, Ticket](http://www.servicechampion.com/app/wiki/0/de/index.php?title=Kontakt_mit_acc_solutions_aufnehmen,_Hotline,_Ticket_absetzen,_Support_acc_solutions,_Helpdesk,_Customer_Care,_Service,_Unterst%C3%BCtzung) [absetzen, Support acc solutions, Helpdesk, Customer Care, Service, Unterstützung](http://www.servicechampion.com/app/wiki/0/de/index.php?title=Kontakt_mit_acc_solutions_aufnehmen,_Hotline,_Ticket_absetzen,_Support_acc_solutions,_Helpdesk,_Customer_Care,_Service,_Unterst%C3%BCtzung)

# **Suchbegriffe**

tag, tags, ticketing, taggen, entfernen, zufügen